## Инструкция пользователя (Быстрая настройка)

## Артикул: DE-WSPS-P6

## Панорамная уличная WiFi/LAN видеокамера с DVR. Full HD 1080p, 2 Mп

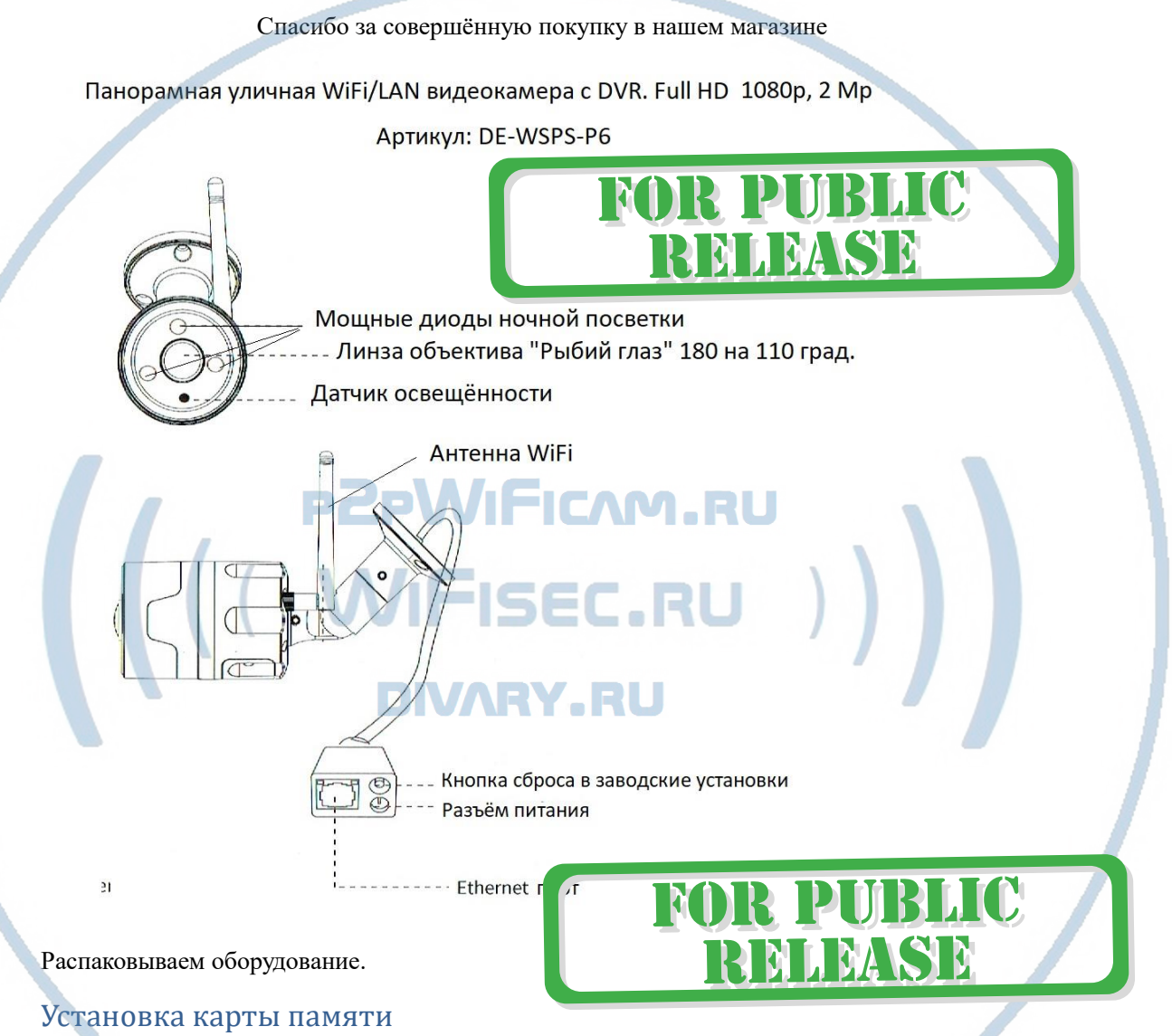

Перед установкой карты памяти, необходимо отформатировать ее на ПК стандартным способом файловая система FAT32. Затем вставить ее в слот TF до щелчка. Максимальная ёмкость карты до 128 Гб.

Пожалуйста покупайте брендовые карты памяти, класс передачи данных – 10.

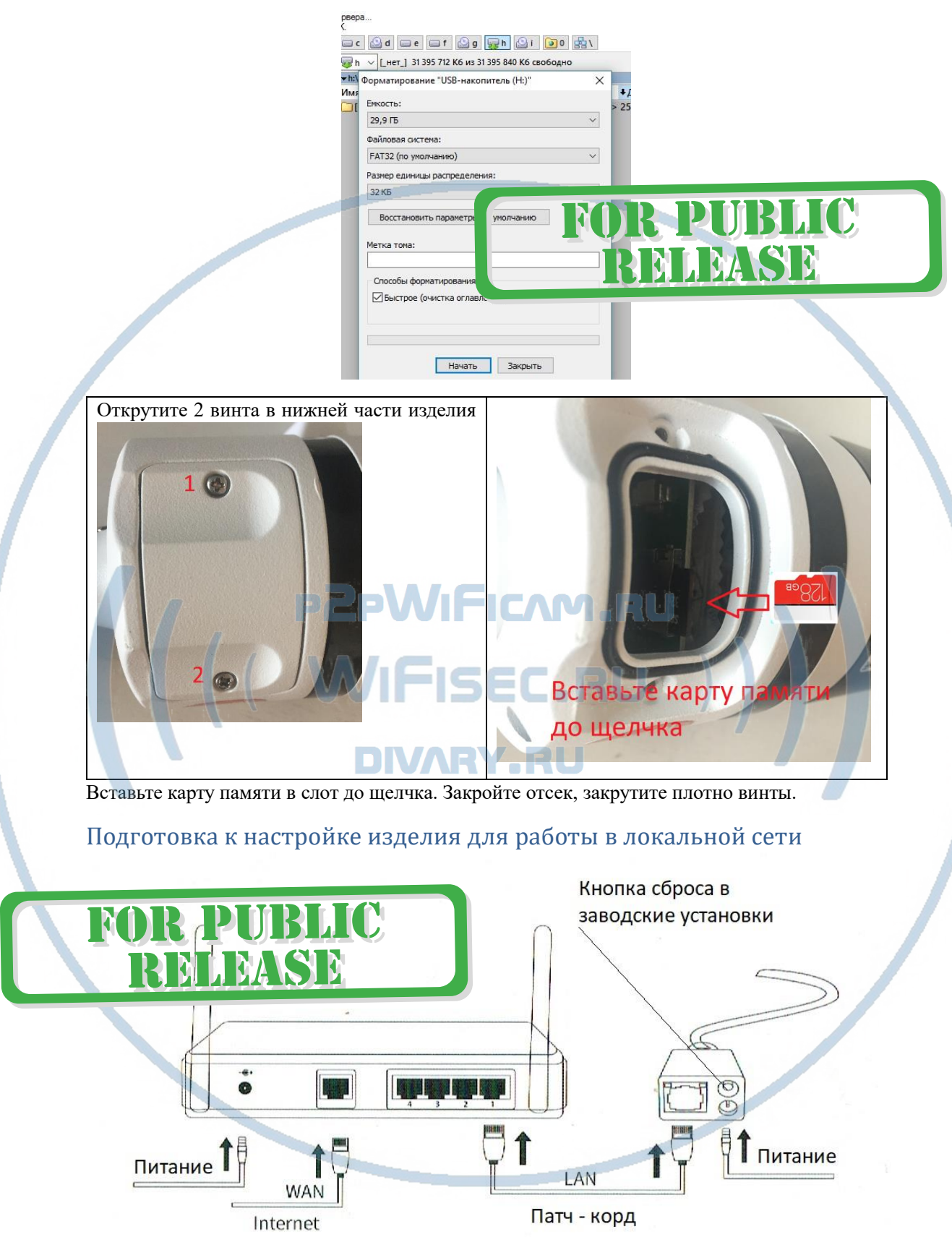

Соедините разъём RJ45 патч-кордом с портом роутера /коммутатора.

Подключите блок питания к разъёму питания. Накрутите антенну WiFi на разъём.

1 способ конфигурация через МОБИЛЬНЫИ клиент.

## **Примечание**

В месте установки устройства должен быть устойчивый сигнал WiFi вашей локальной сети.

## Установка ПО на мобильное устройство

Вам нужно приложение EyeCloud установить на мобильное устройство/смартфон. Где его взять?

Теперь заходим в:

Для Android смартфонов, пожалуйста найдите поиском в Google Play:

EyeCloud и загрузите APP.

Для iPhone, пожалуйста найдите приложение в App Store: EyeCloud скачайте и установите APP.

или отсканируйте QR-code

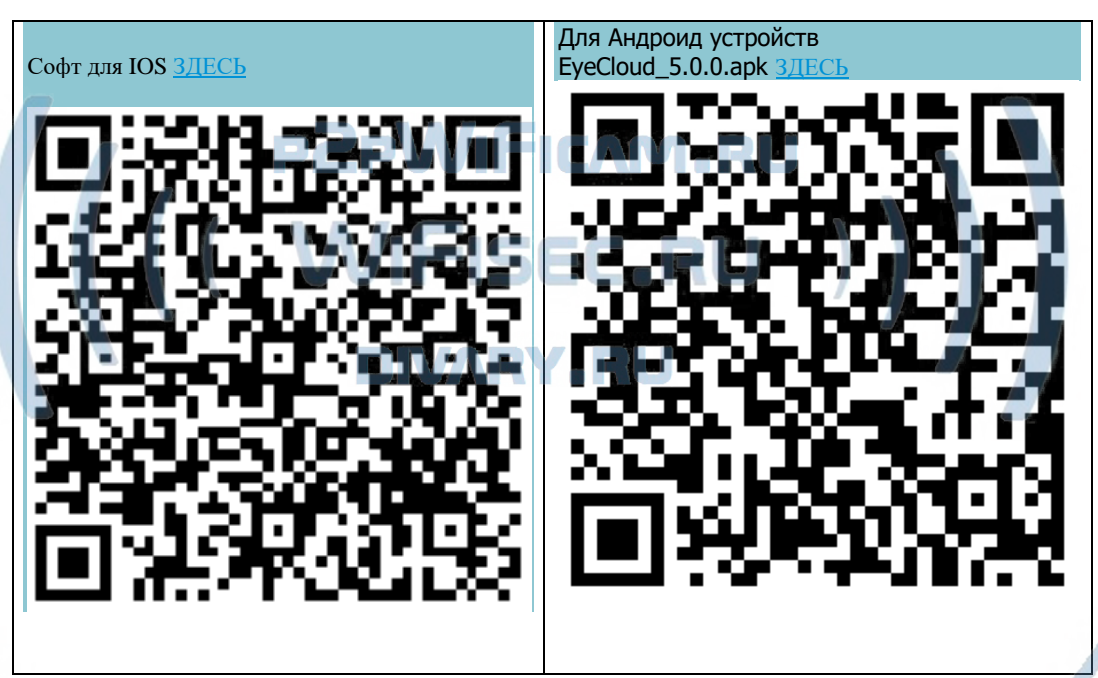

Запустите мобильное приложение EyeCloud

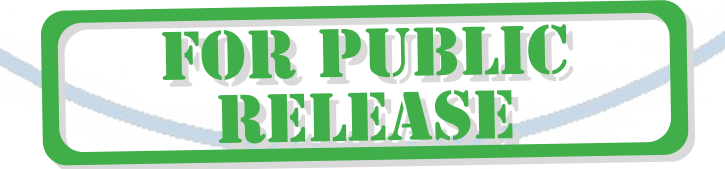

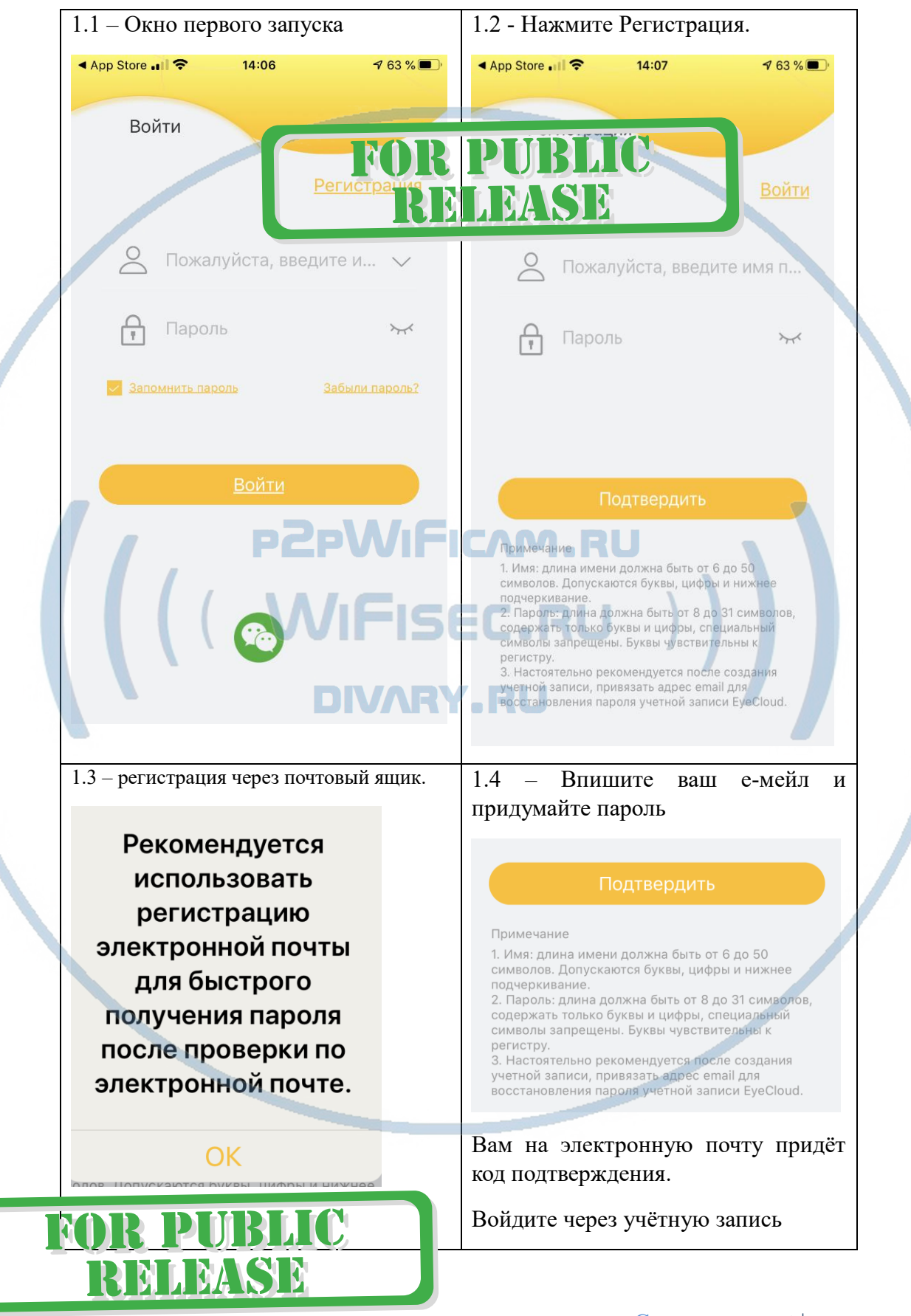

1 - Потребуется авторизация в мобильном приложении. Придумайте логин и пароль.

### 2 - Добавить видеокамеру

Нажмите на + для добавления новой видеокамеры

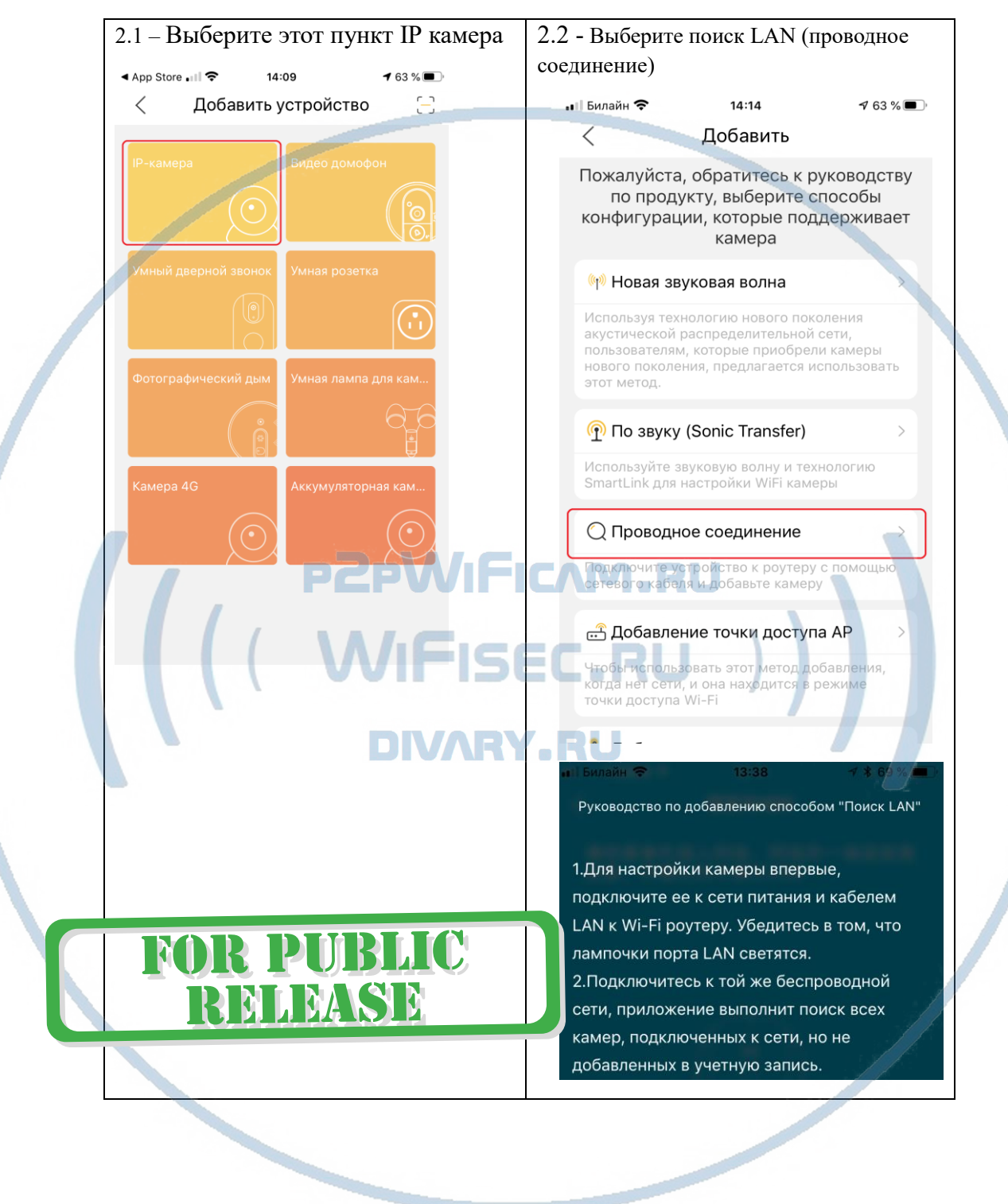

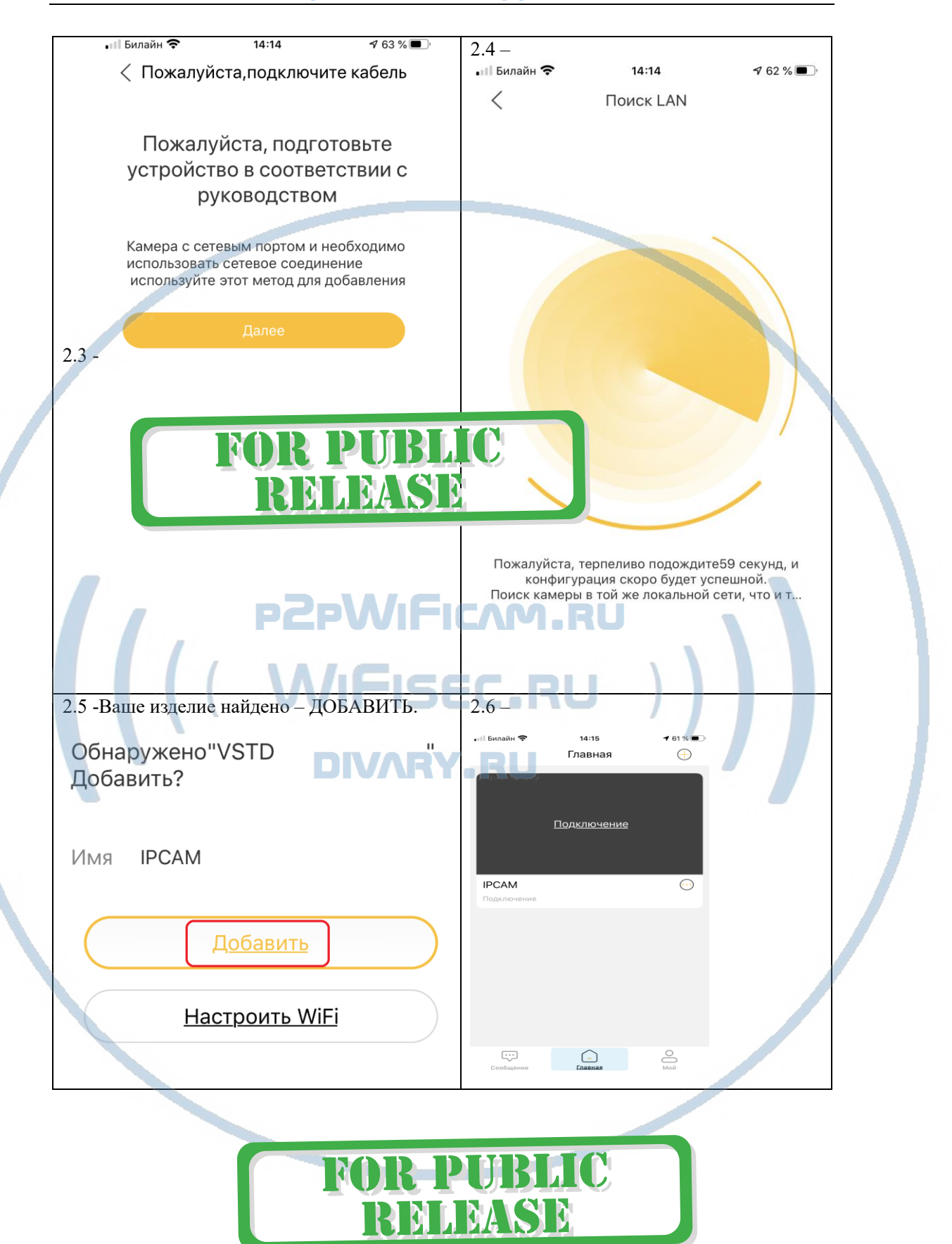

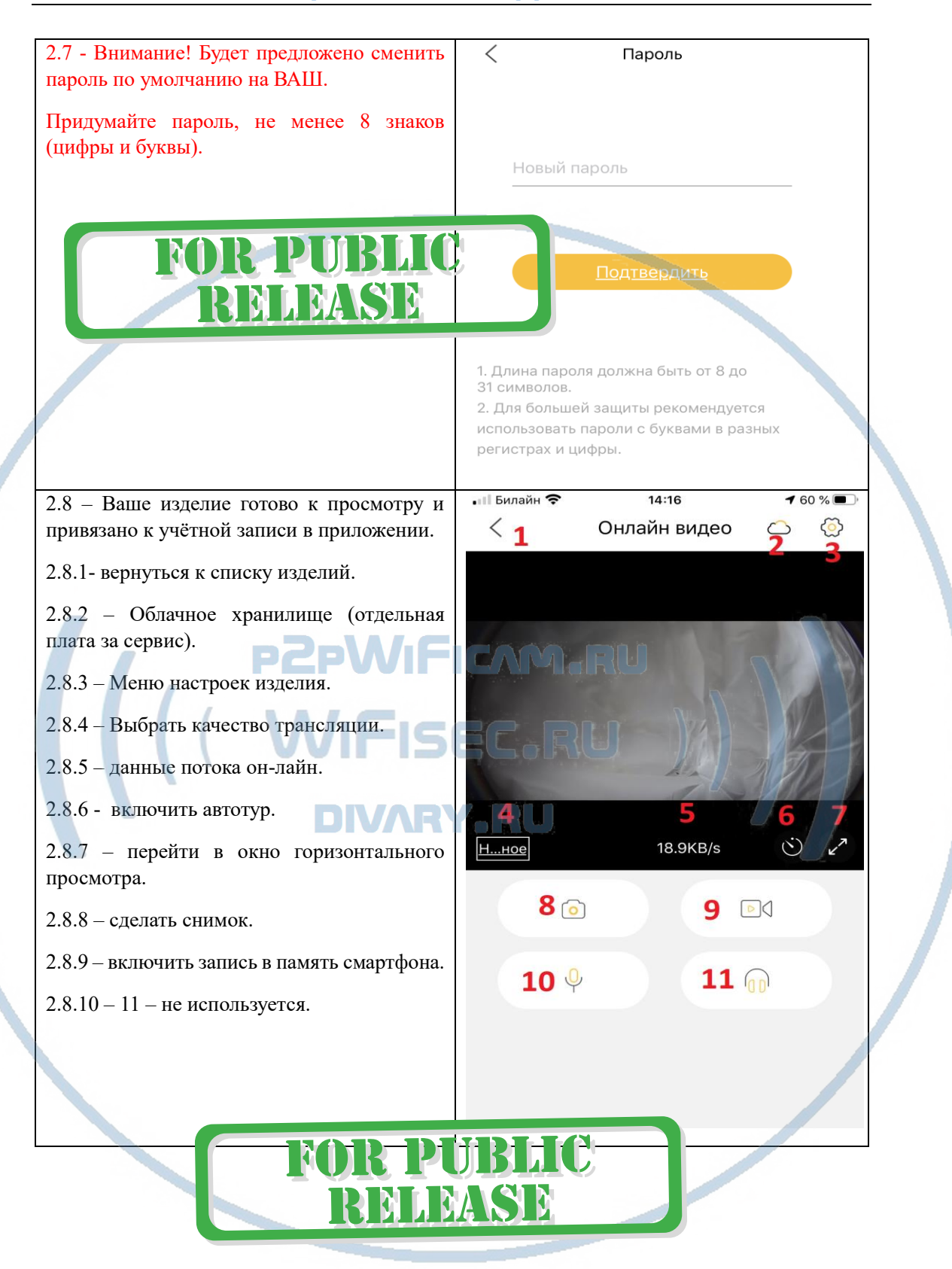

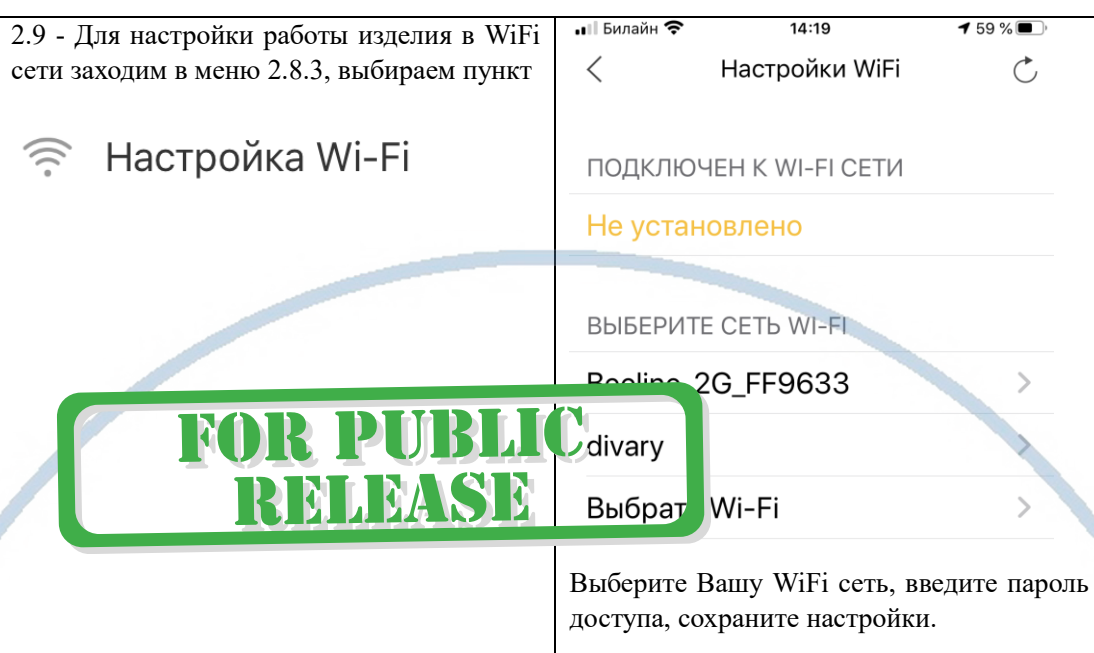

Изделие перезагрузится.

Теперь IP видеокамера работает по WIFi каналу, провод LAN можно отключить.

*Быстрая настройка работы в WiFi сети по 1 способу завершена.*

# **DIVARY.RU**

**WIFISEC.RU** 

## 2 Способ, через ВЭБ клиент

Ваше устройство подключено по проводу к роутеру к портам LAN.

Подключён источник питания к разъёму питания видеокамеры.

Поиск видеокамеры в сети, поиск IP адреса. Скачайте и установите на свой ПК софт

Поиск в сети: Для [Виндоус](https://yadi.sk/d/f6G2bpXJ3PuMwk)1 Поиск для Виндоус2 ([app-find-поиск](https://yadi.sk/d/vqM2SepS3U64dZ) в сети.exe) Для [МАС](https://yadi.sk/d/klYy2Fgz3PuMpm)

Запустите софт **app-find**

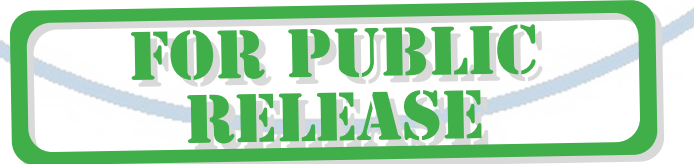

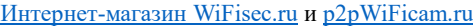

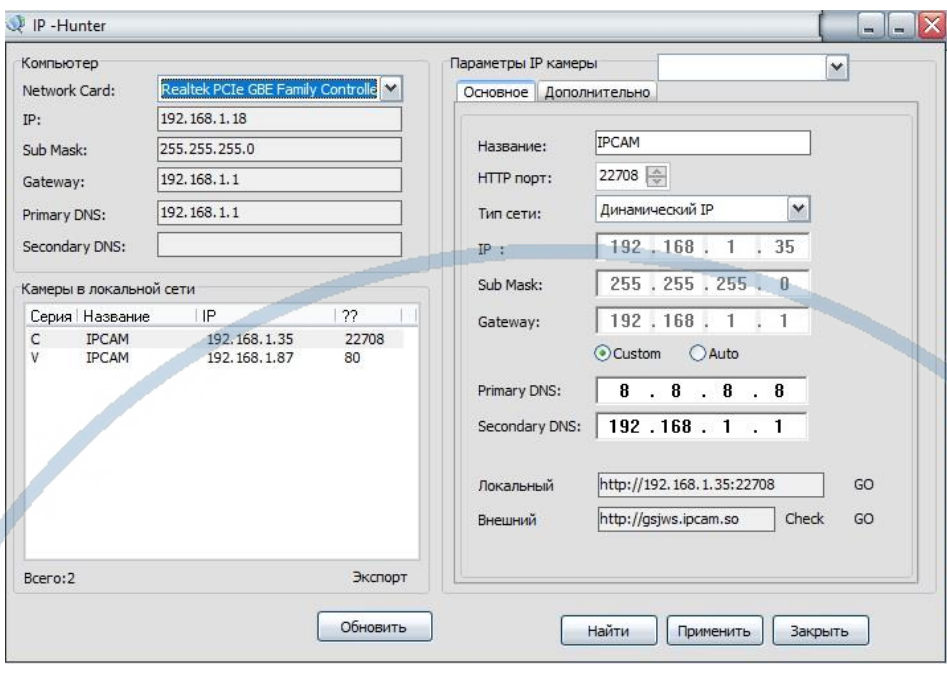

Вставляете в поисковую строку браузера IE IP адрес типа

http://ваш ip адрес камеры в сети:22708/admin.htm

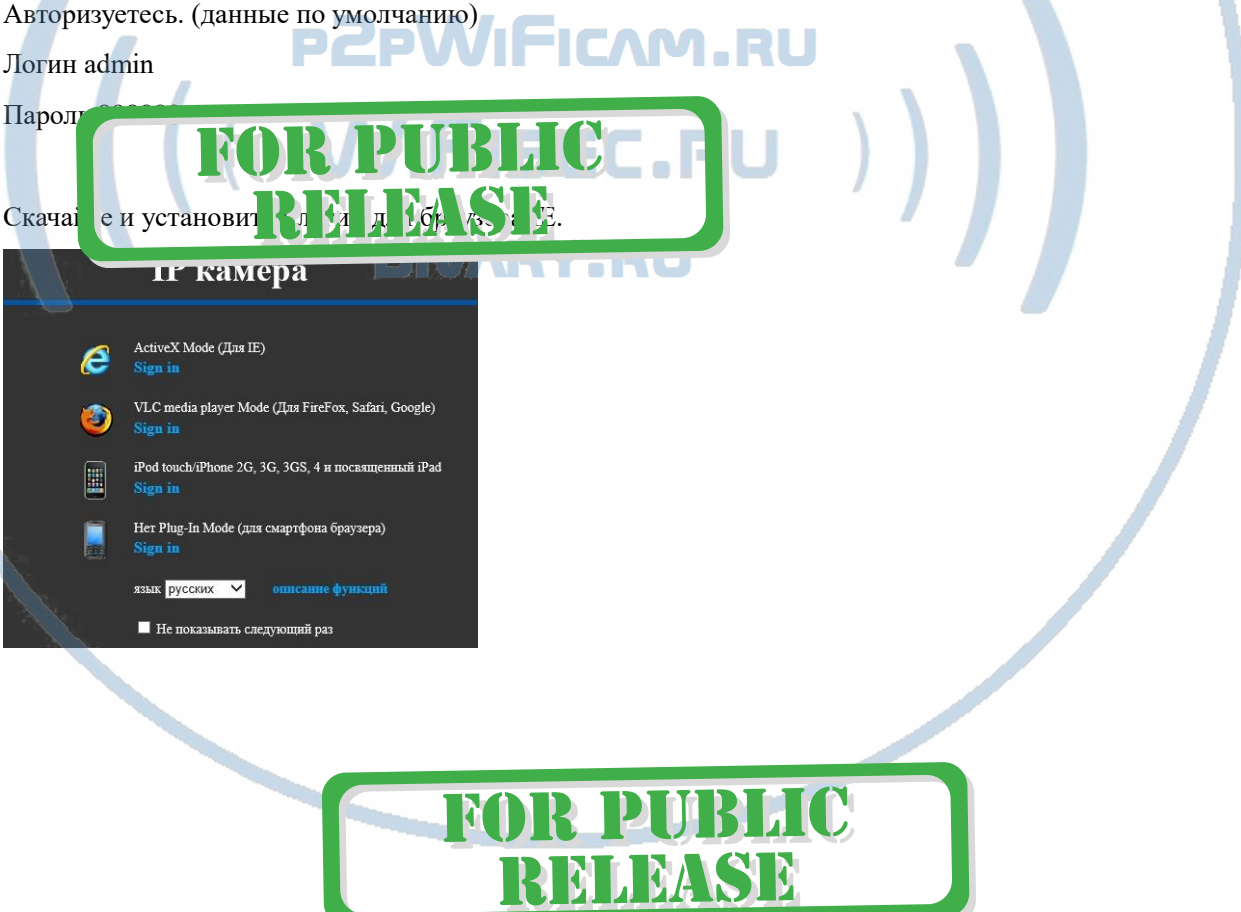

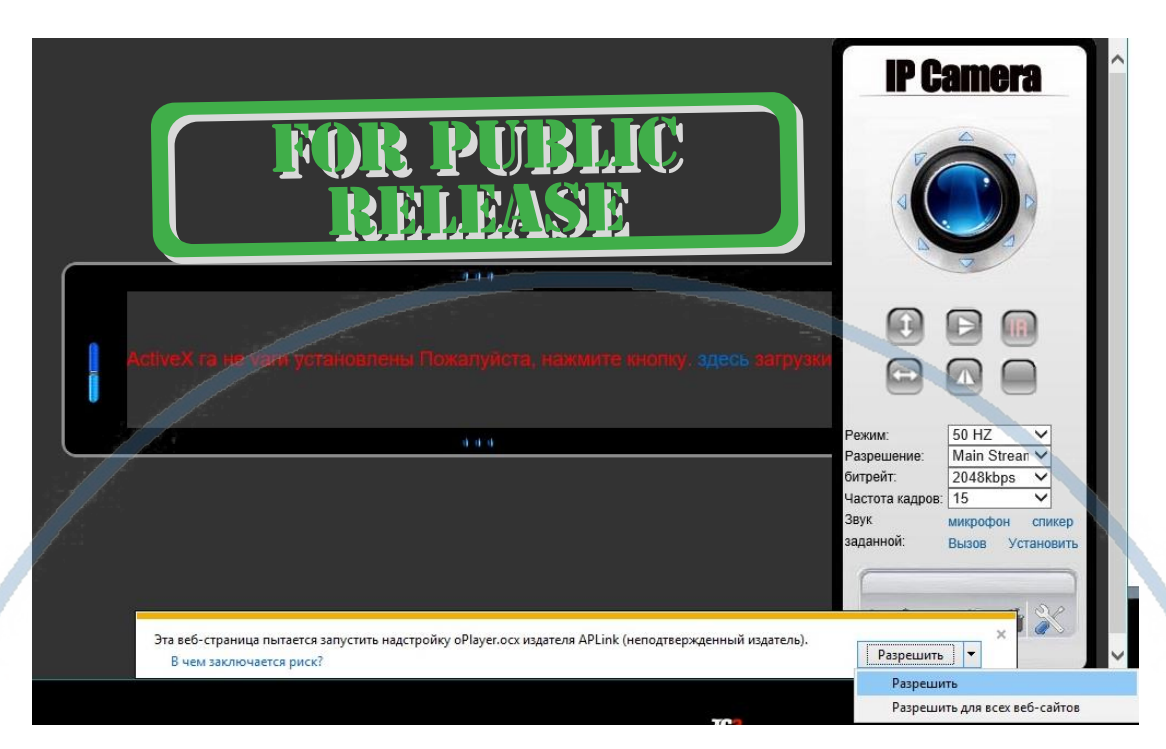

#### Перегрузите страничку

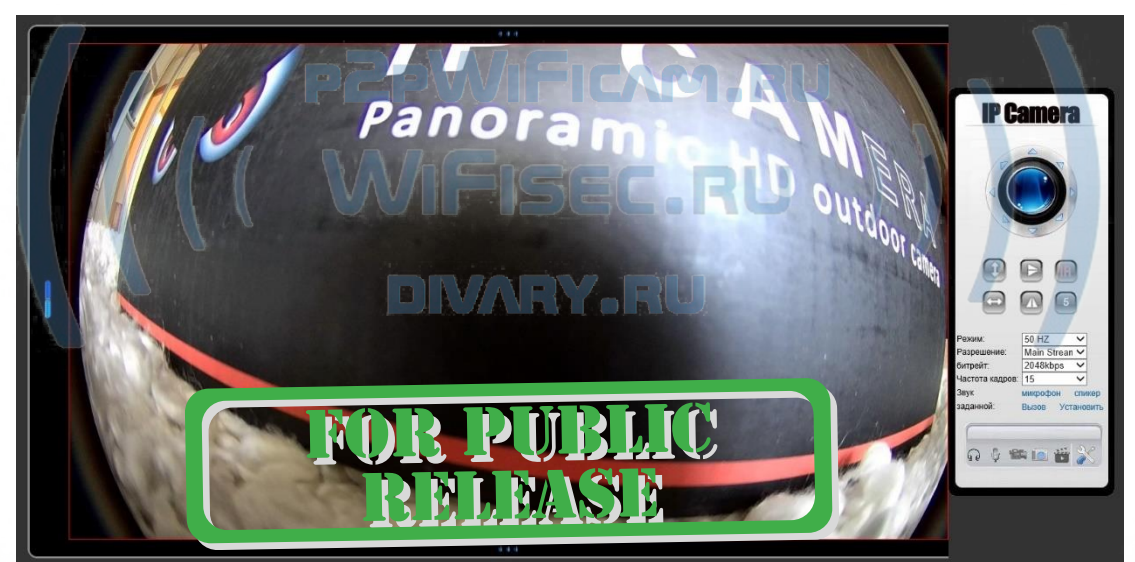

## Как добавить устройство в локальную WiFi сеть?

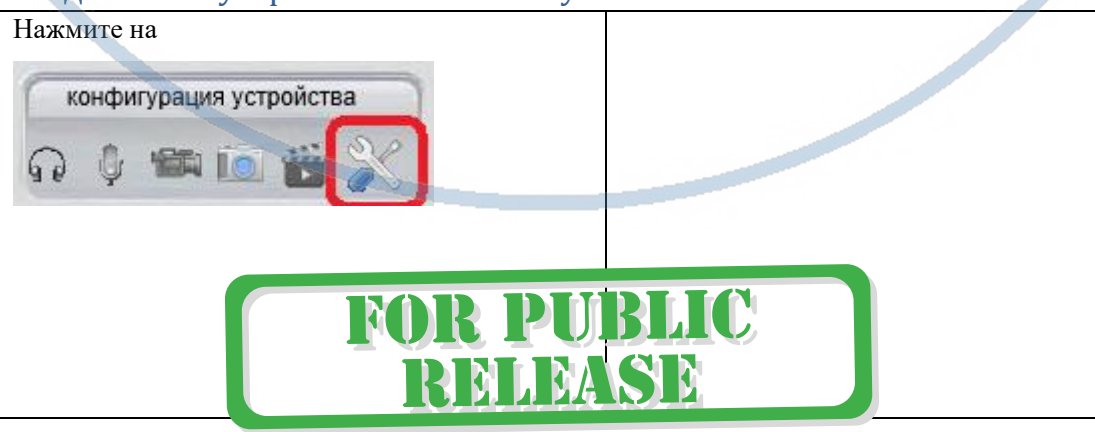

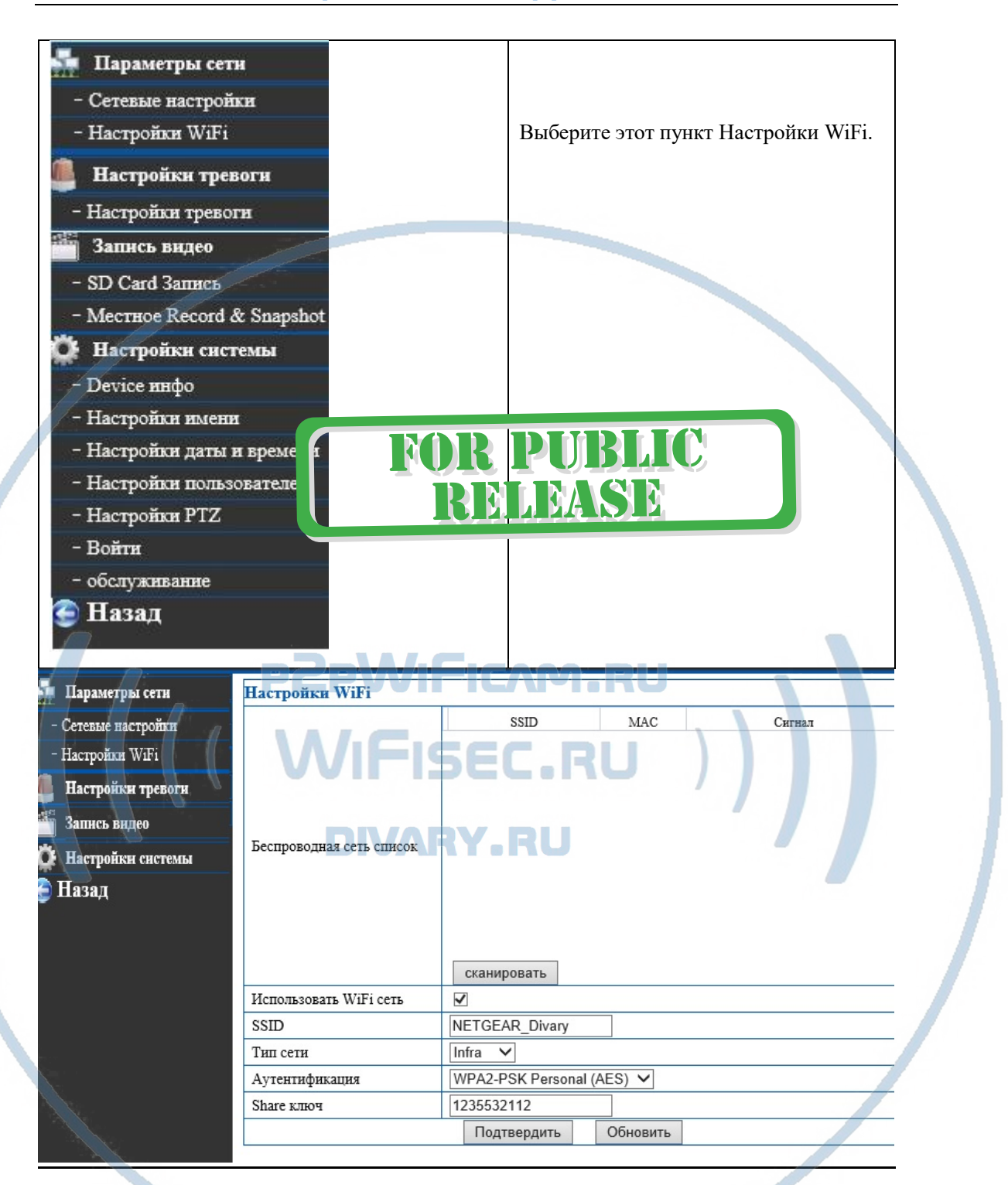

Сканируйте сеть, выберите Вашу. Введите пароль. Сохраните настройки.

Устройство перезагрузится, секунд через 90 оно появится в сети, кабель LAN можно отключить.

**Ваше устройство работает в локальной WiFi сети.**

**Настройки по 2 способу завершены.**

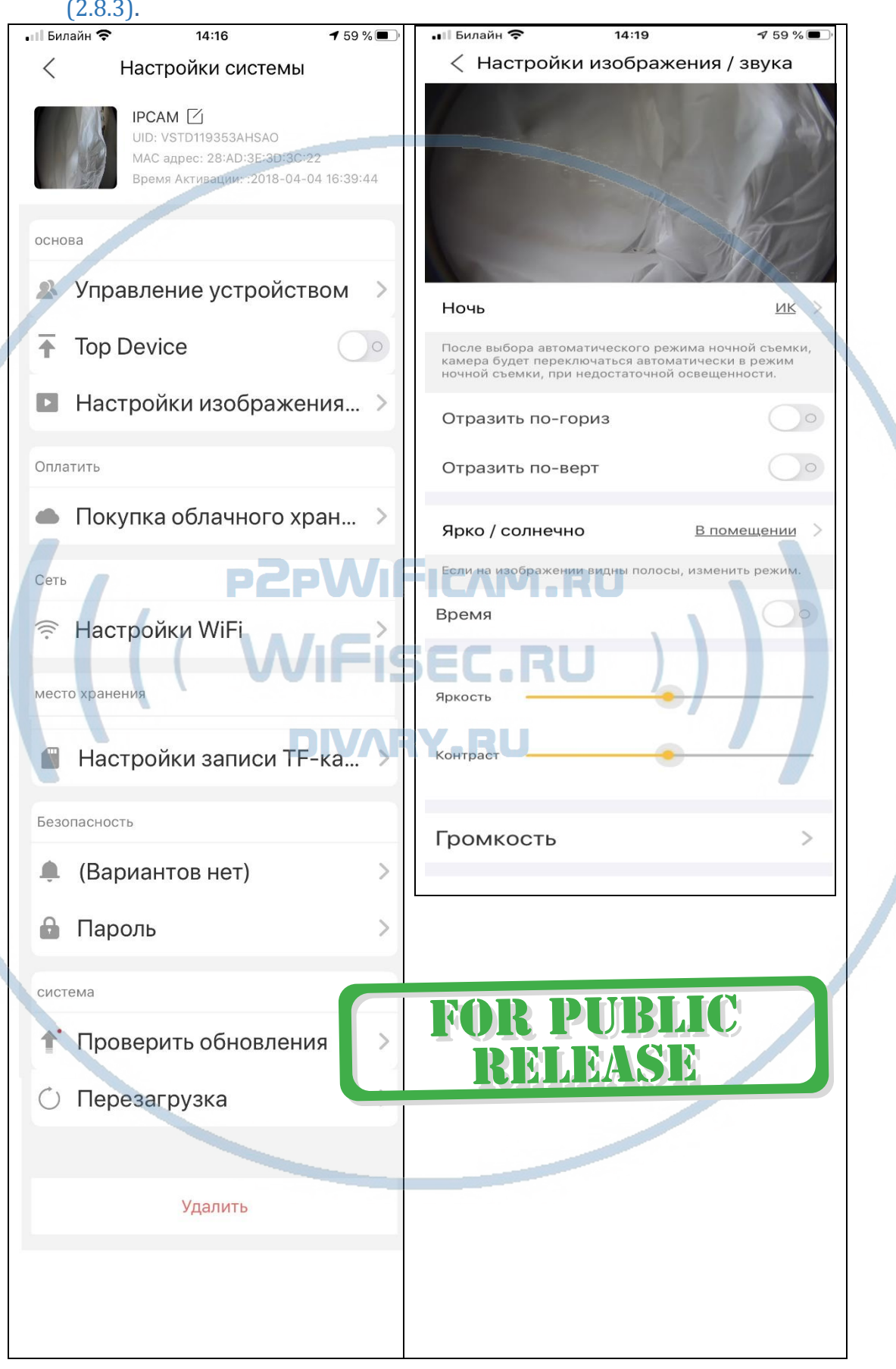

## 3 - Меню настроек видеокамеры в мобильном приложении EyeCloud (2.8.3).

С т р а н и ц а 12 | 19

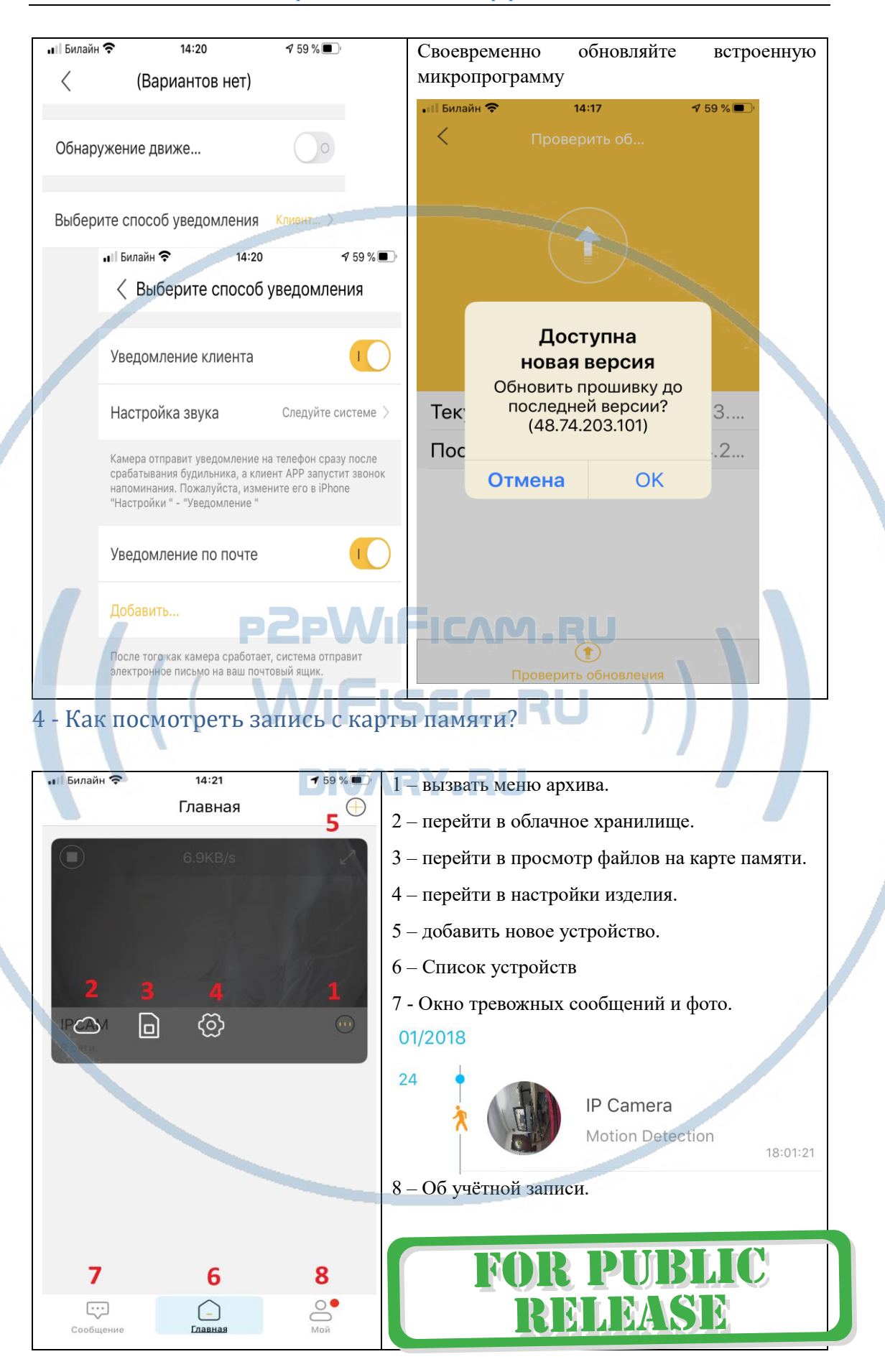

С т р а н и ц а 13 | 19

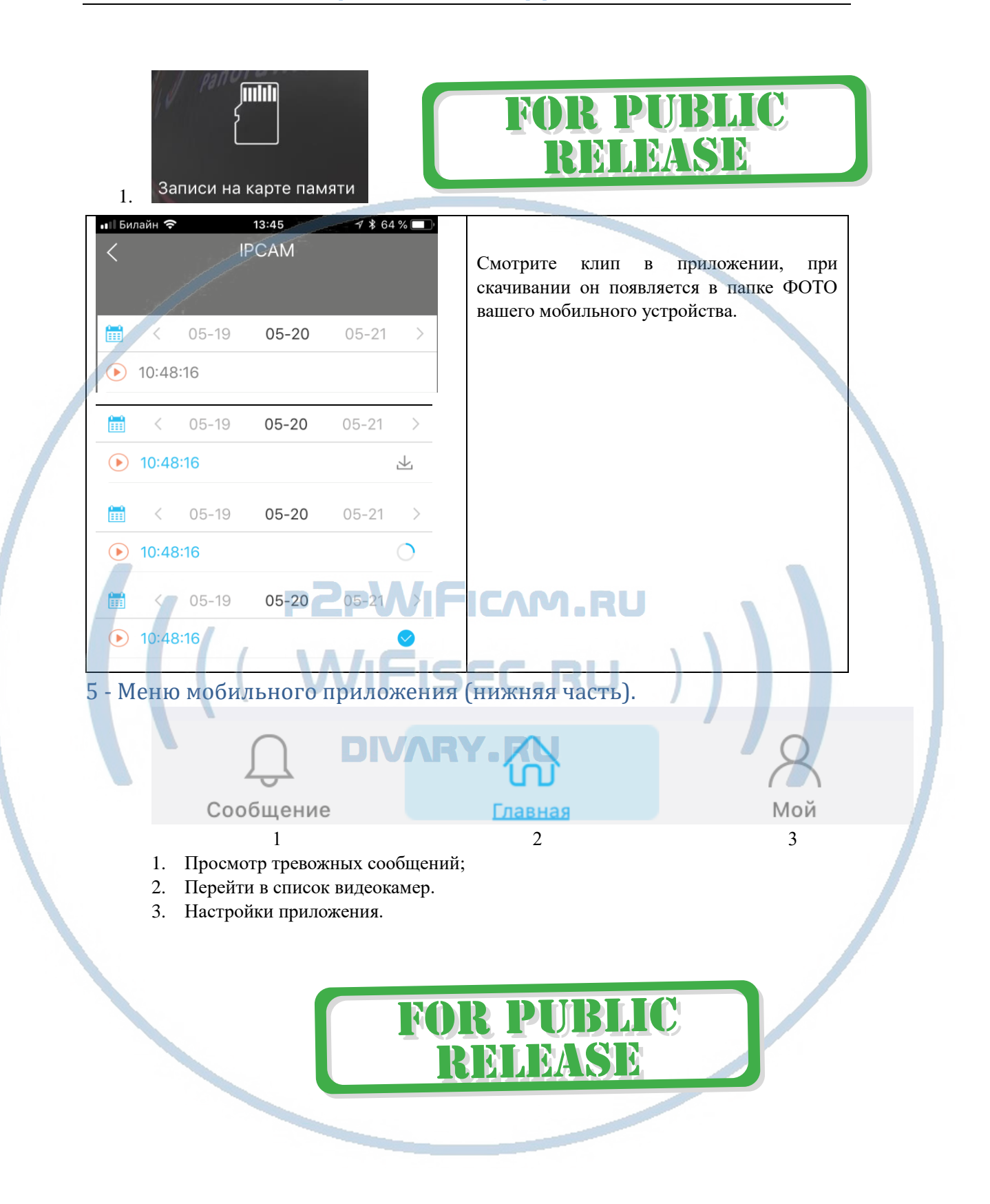

#### [Интернет-магазин WiFisec.ru](http://www.wifisec.ru/) и [p2pWiFicam.ru](http://p2pwificam.ru/)

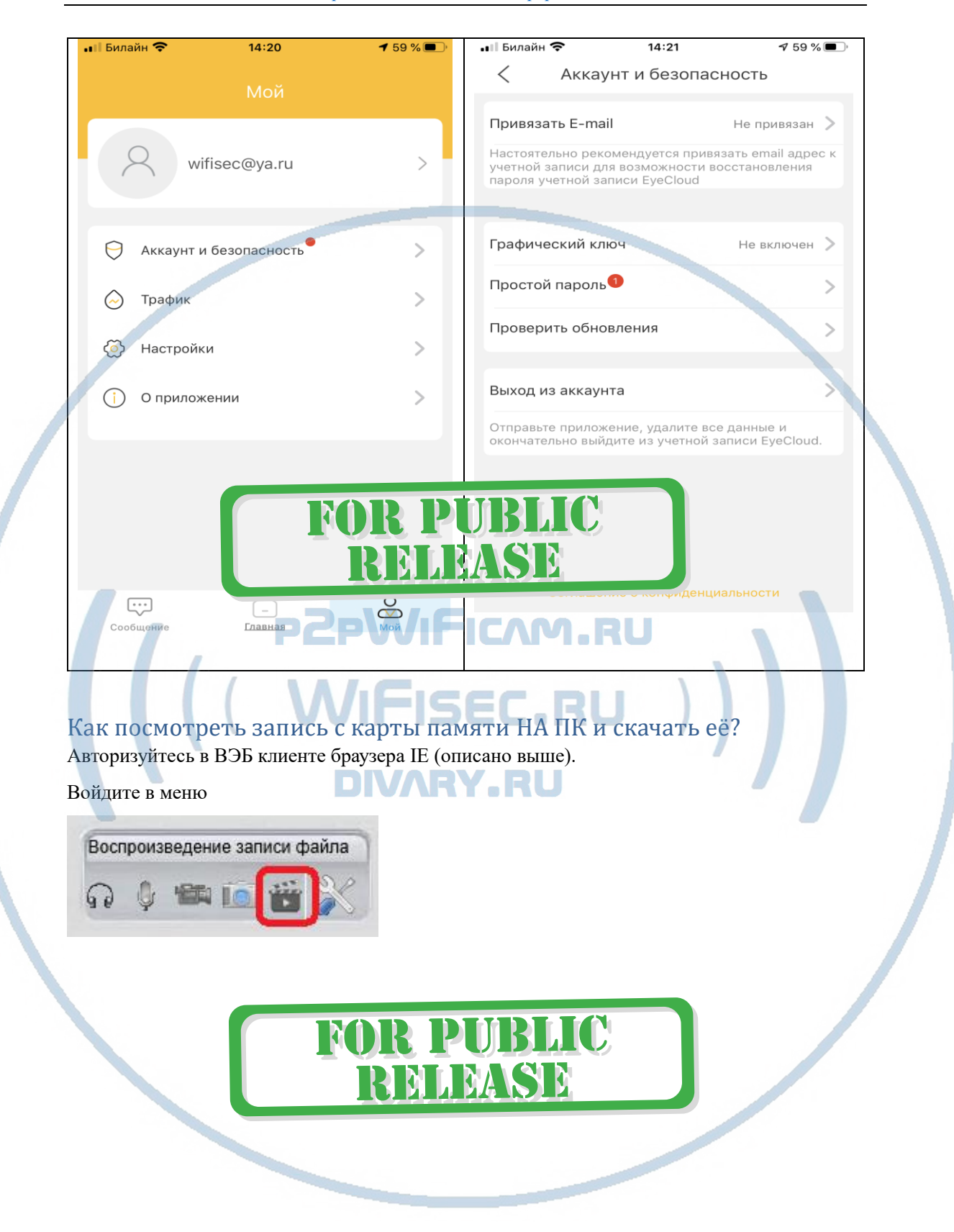

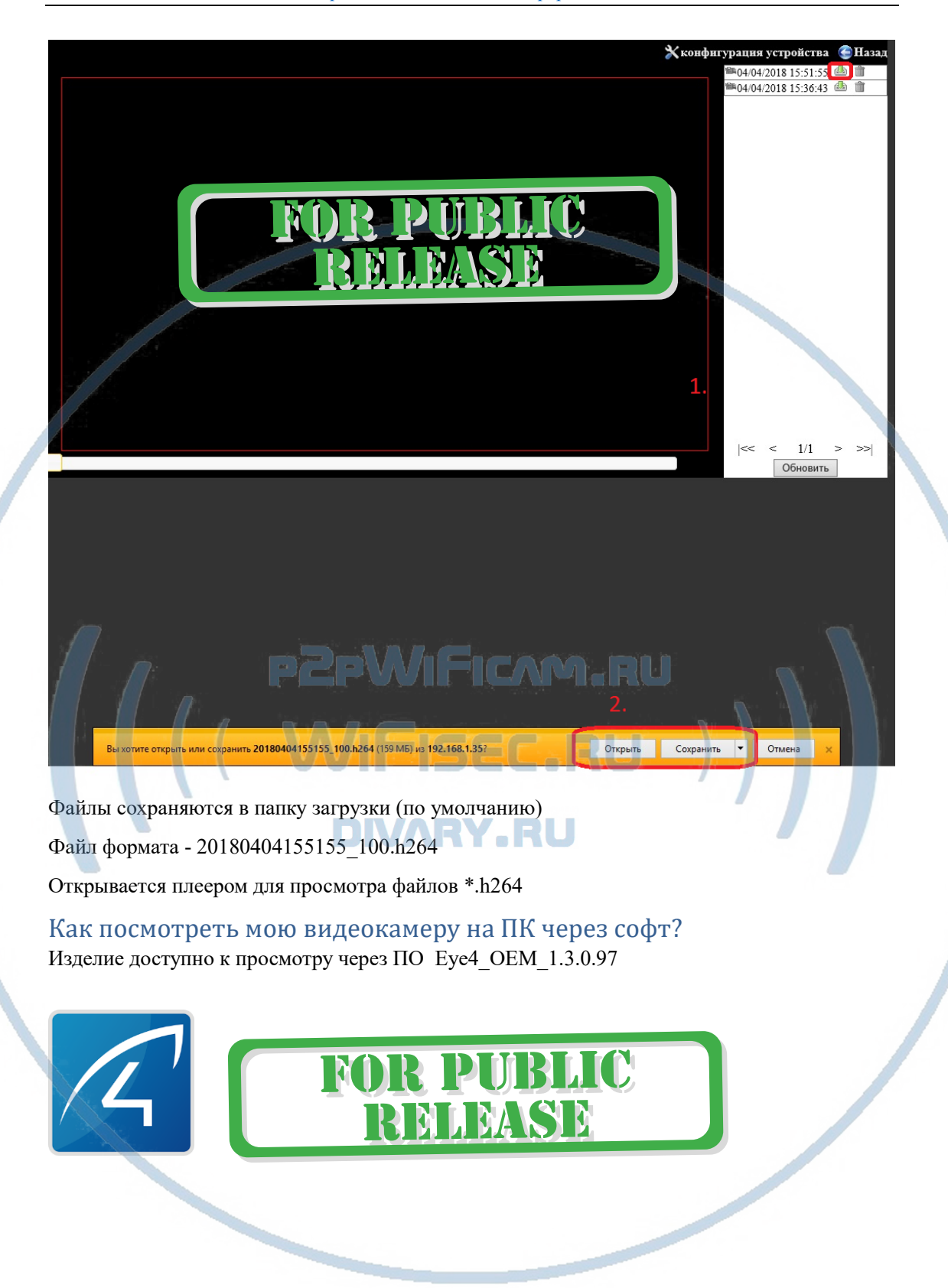

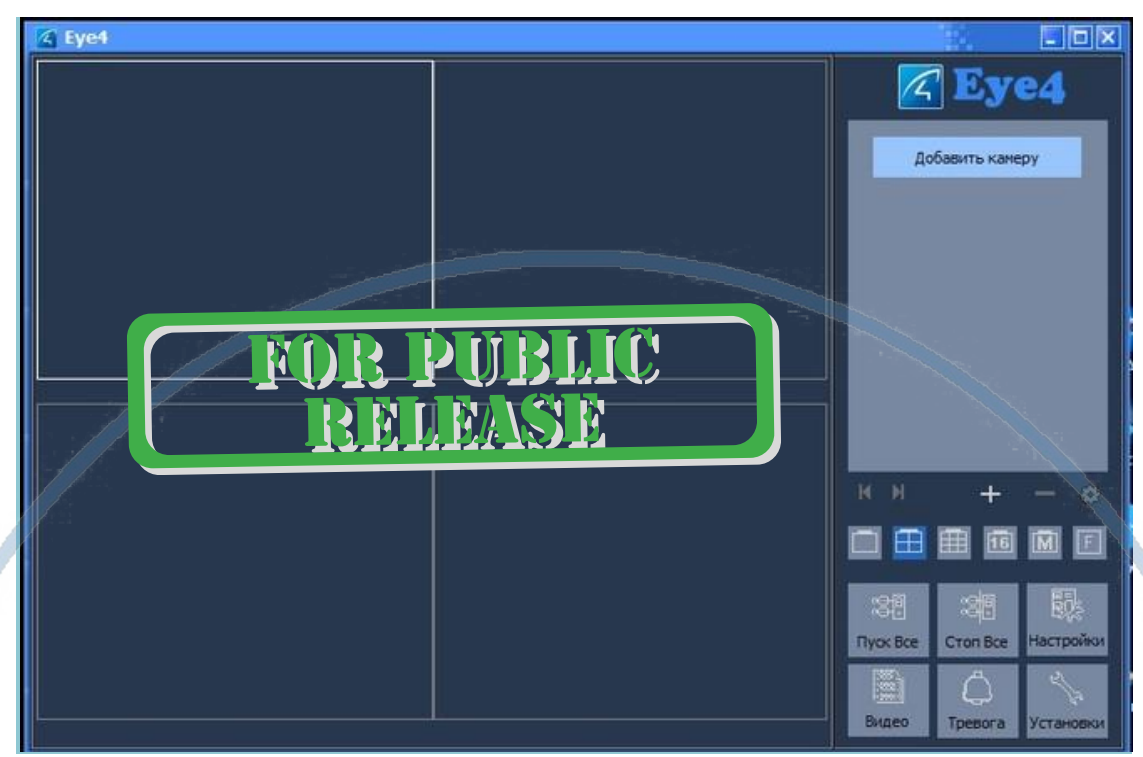

При запуске этого софта нужно сначала авторизоваться, если не учётной записи в этом приложении, заведите её) **PWIFICAM.RU** 

Это приложение позволяет:

- 1. Смотреть он-лайн трансляцию;
- 2. Организовывать снимки экрана на ЖД ПК;
- 3. Организовывать запись на ЖД ПК;
- 4. Производить некоторые настройки изделия.

Пожалуйста используйте этот софт для мониторинга (наблюдения).

## Назначение кнопок в основном окне просмотра с мобильного приложения

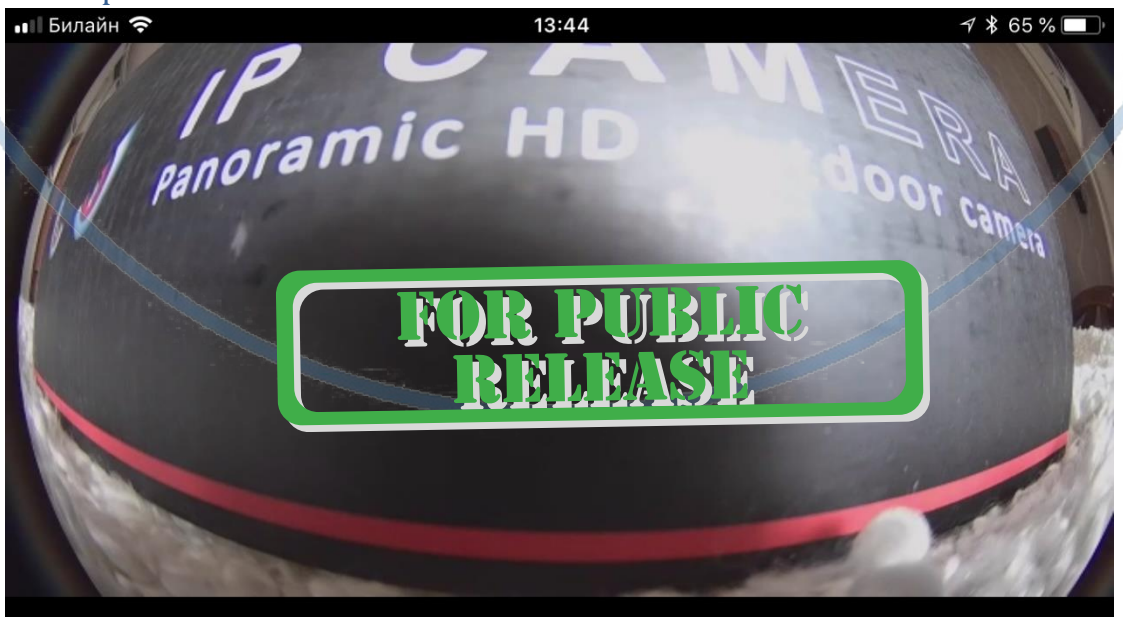

Картинка имеет такой вид.

Интерфейс мобильного приложения увеличивает картинку и позволяет проводить плавный обзор сцены перемещением.

13:44  $*65%$ FIPCAM 26.3KB/s anoram **В.**..кое Н...кое  $\mathfrak{g}_{\mathfrak{g}}$ <u>H…oe</u>  $\circledcirc$ Выбрать качество картинки для отображения на дисплее мобильного устройства – левая

Кнопка включения этого режима отмечена синим цветом.

#### *Примечание*

кнопка.

Ваше изделие работает по протоколу ONVIF – это значит, что оно совместимо с современными IP видеорегистраторами.

/iFisec.RU

Ваше изделие имеет встроенную ночную подсветку, она включается автоматически по датчику освещённости. Изображение в ночном режиме черно-белое.

Ваше изделие имеет встроенный видеорегистратор, старайтесь не открывать отсек в уличных условиях. Снимите изделие и откройте отсек в комнатных условиях, исключите попадание в отсек влаги.

В случае ошибок в работе изделия, произведите сброс в заводские установки с помощью нажатия кнопки СБРОС (находится в разъёме RJ45).

*Настройки Выполнены. Ваше устройство готово к работе.*

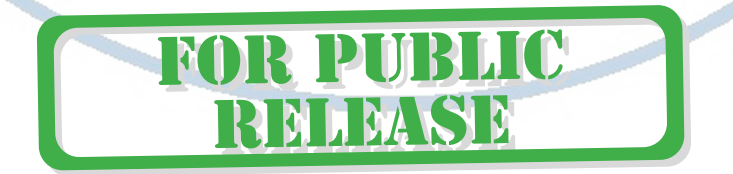

#### Советы по установке оборудования WiFi в помещении

Вы можете получить доступ к камере с помощью беспроводного подключения. Диапазон беспроводного сигнала ограничивается стенами, потолками и другими препятствиями.

Как правило, зона покрытия зависит от шумовых помех, оказываемых строительными материалами, а также радиочастотами в Вашей комнате или офисе. Для максимального увеличения зоны покрытия следуйте нижеперечисленным указаниям:

1. Установка роутера и IP камеры должна осуществляться таким образом, чтобы между ними располагалось минимальное количество стен и потолков. Каждая стена или потолок снижает дальность передачи сигнала на 1-30 метров.

2. Следите за расстоянием между устройствами. Стена в 0,5 м (1,5 фт.) с углом 45 градусов является эквивалентной стене толщиной 1 метр. При угле 2 градуса толщина стены становится эквивалентной 4 метрам. Обеспечьте более интенсивную передачу сигнала путем недопущения присутствия препятствий, расположенных под углом к прямой между роутером и камерой.

Строительные материалы также оказывают воздействие  $\mathcal{A}$ на качество передаваемого сигнала. Металлические двери и алюминиевые структуры снижают интенсивность сигнала.

4. ІР камера и роутер должны располагаться вдали от электрических устройств и бытовой техники, являющихся источником радиочастот.

5. Беспроводные телефоны с частотой 2,4ГГЦ и другое оборудование, являющееся источником радиосигналов (к примеру, микроволновые печи), могут оказывать негативное влияние на уровень сигнала, а также приводить к его полному пропаданию.

Полезное: если в радиусе установки камеры работает больше 3-х доступных сетей Wi-Fi (актуально для многоквартирных домов и офисов), рекомендуем в настройках вашего роутера проверить, на каких каналах Wi-Fi работают соседние сети, и изменить канал вашего роутера на не занятый соседними роутерами. Это позволит повысить стабильность работы устройств, подключенных к вашей сети. YARI

#### *Наслаждайтесь пользованием.*

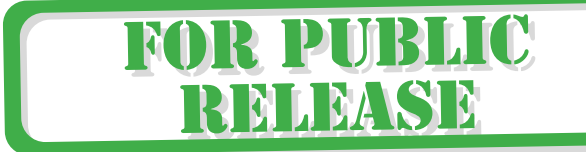